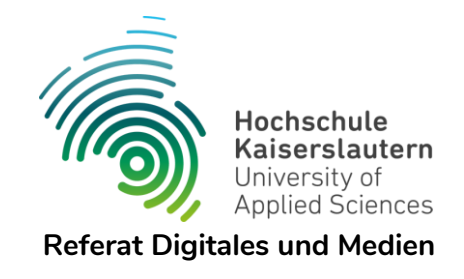

## **HSKL-Mailadresse neu in Outlook einrichten**

*Version 1.2, 22.06.2023*

Zum Einrichten Ihrer **HSKL-Mailadresse** in Outlook **auf dem neuen Mailserver beim ZDV** gibt es zwei Varianten: Als IMAP- oder als Exchange-Postfach. In beiden Fällen benötigen Sie Ihr **neues HSKL-Passwort**.

Neben der reinen E-Mailfunktion stehen Exchange-Postfächern auch noch Werkzeuge wie Aufgaben, Notizen, automatische Antworten (beispielsweise bei Abwesenheit) und insbesondere der teilbare Zugriff auf Termine und Kontakte zur Verfügung.

Während man für Exchange-Postfächer zwingend Outlook benötigt, können IMAP-Postfächer auch mit anderen E-Mailprogrammen (z.B. Thunderbird) verwendet werden.

Zur Nutzung der Kalenderfunktion gibt es auch verschiedene Plugins für andere Programme, evtl. aber mit eingeschränkten Funktionalitäten.

Das Erstellen und Einbinden einer digitalen Signatur wird in einer anderen Anleitung beschrieben.

## **Exchange-Postfach**

Klicken Sie auf *"Datei"* und dann auf *"Konto hinzufügen"*.

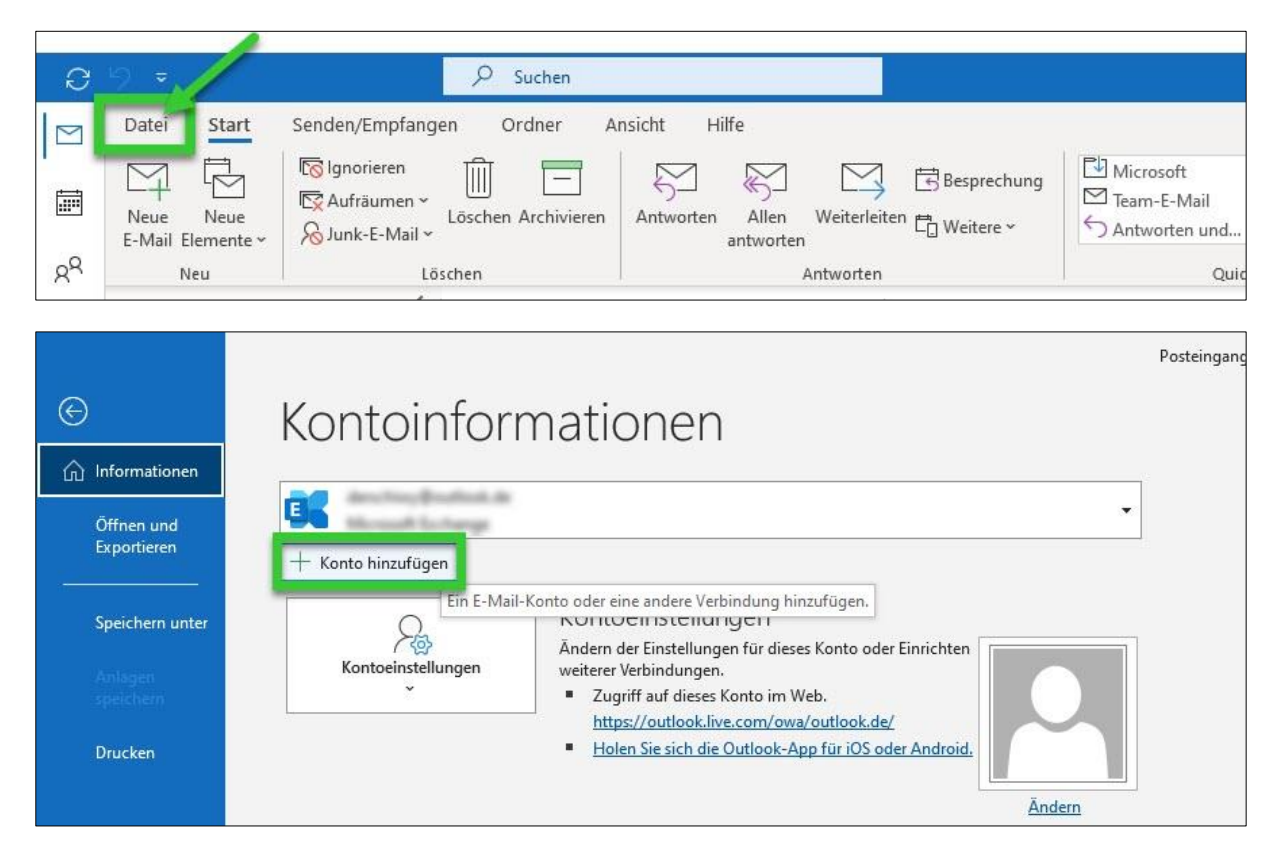

Geben Sie Ihre E-Mailadresse ein und klicken Sie auf "Verbinden".

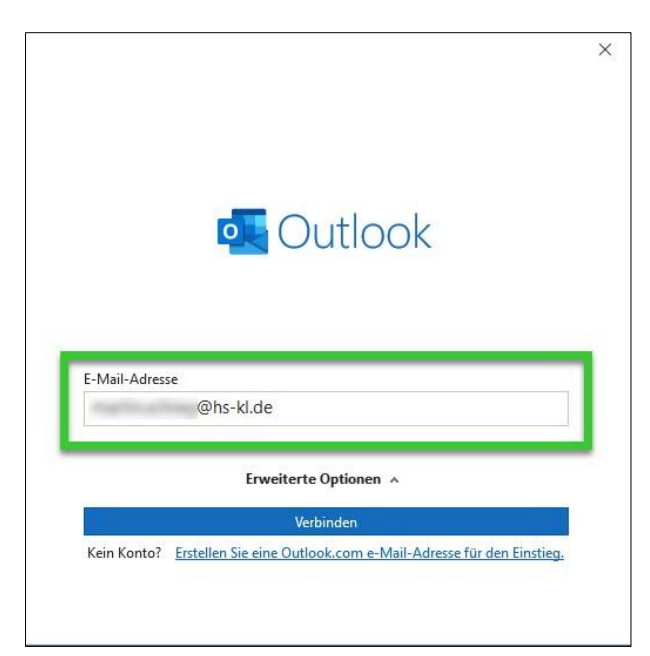

Wählen Sie "Exchange".

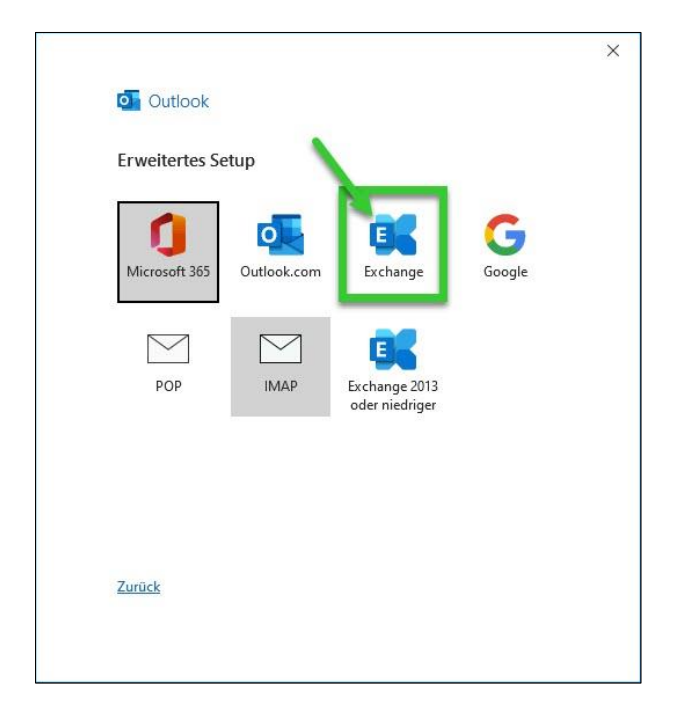

Nun öffnet sich ein kleines Fenster, in dem Sie die Konfiguration der Servereinstellungen zulassen müssen (eventuell ist das Fenster hinter Ihrem Outlook-Fenster "versteckt"). Klicken Sie auf den Button "Zulassen".

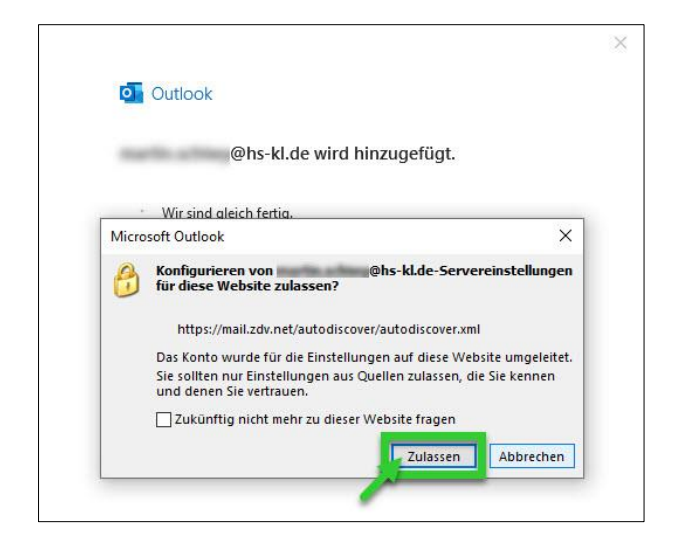

Im nächsten Fenster werden Sie nach Ihrem HSKL-Passwort gefragt. Geben Sie Ihr Passwort ein und klicken Sie auf *"OK"*. Mit dem Häkchen *"Anmeldedaten speichern"* müssen Sie das Passwort nicht jedes Mal neu eingeben, was Vor- und Nachteile hat.

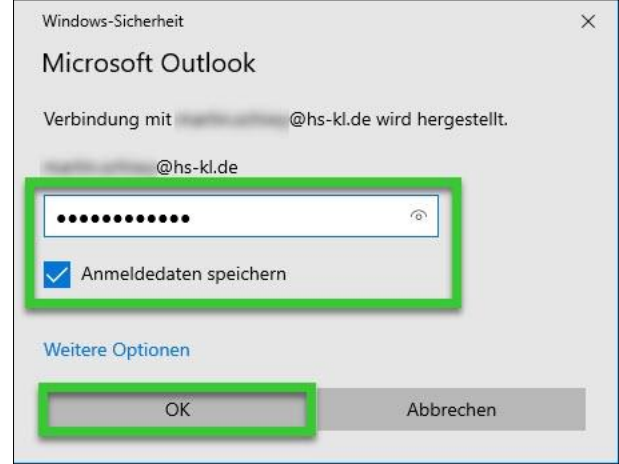

Schließen Sie zum Abschluß Outlook und öffnen Sie das Programm erneut. Nun steht Ihnen Ihr Mail-Postfach wieder zur Verfügung.

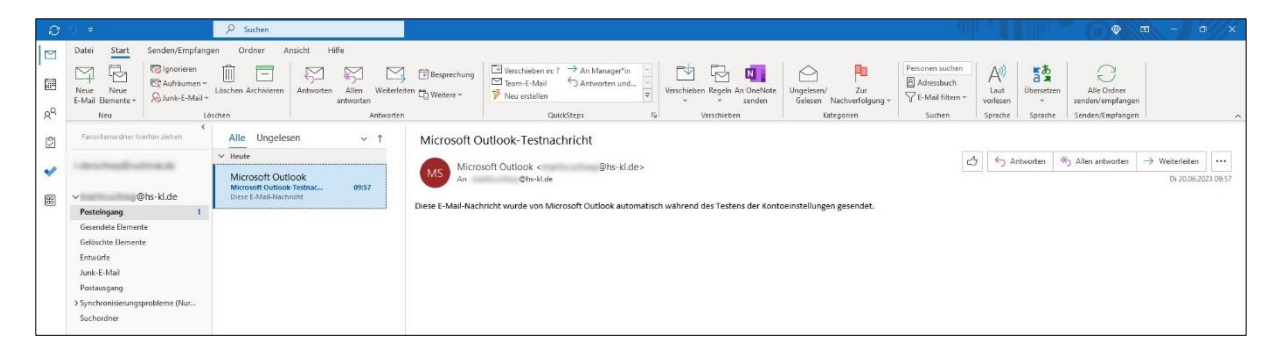

## **IMAP-Postfach**

Klicken Sie auf *"Datei"* und dann auf *"Konto hinzufügen"*.

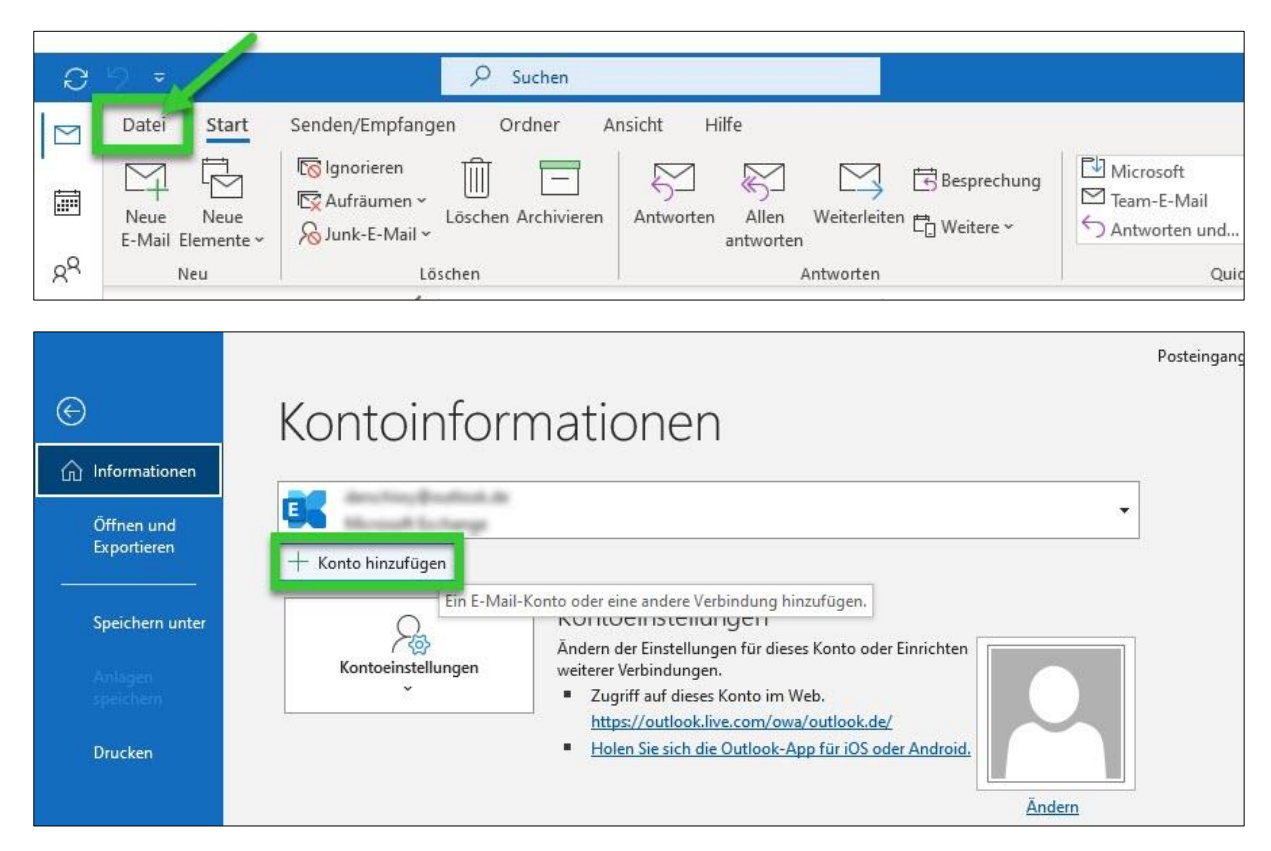

Geben Sie Ihre E-Mailadresse ein, setzen Sie das Häkchen bei *"Ich möchte mein Konto manuell*   $e$ *inrichten"* und klicken Sie auf "Verbinden".

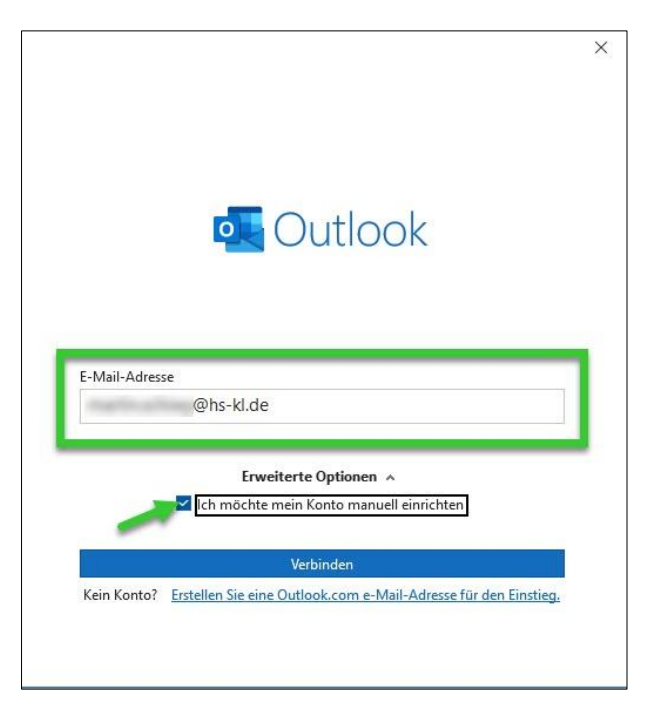

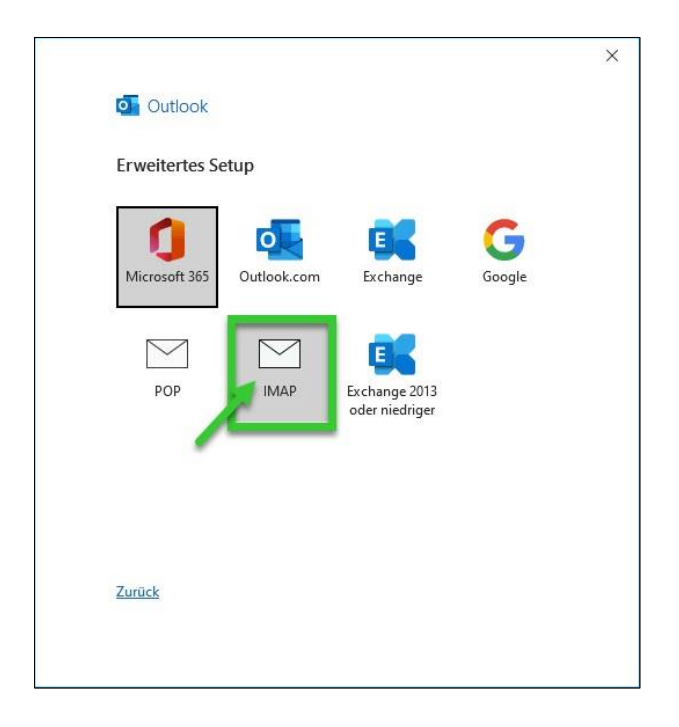

Geben Sie folgende Serverkonfiguration ein und klicken Sie anschließend auf *"Weiter"*.

Eingehende Mail

- Server: *mail.zdv.net*
- Port: *993*
- Verschlüsselungsmeth.: *SSL/TLS*
- Anmeldung mithilfe…: *Ja (Häkchen)*

Ausgehende Mail

- Server: *mail.zdv.net*
- Port: *587*
- Verschlüsselungsmeth.: *STARTTLS*
- Anmeldung mithilfe…: *Ja (Häkchen)*

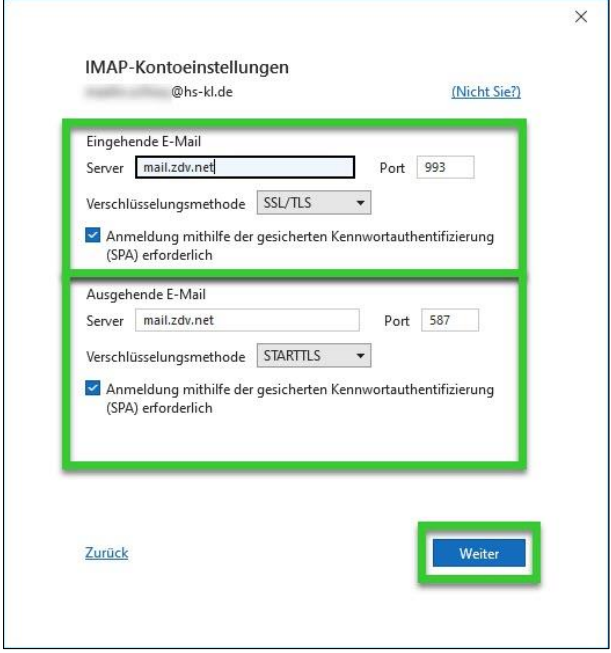

Im nächsten Fenster werden Sie nach Ihrem HSKL-Passwort gefragt. Geben Sie dieses ein und klicken Sie auf "Verbinden".

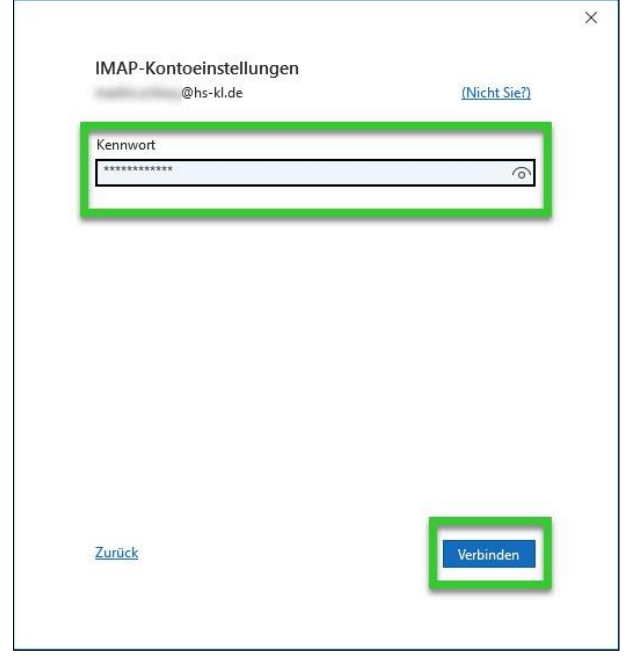

Klicken Sie zum Abschluß auf den Button *"Vorgang abgeschlossen"*. Nun steht Ihnen Ihr Mail-Postfach wieder zur Verfügung.

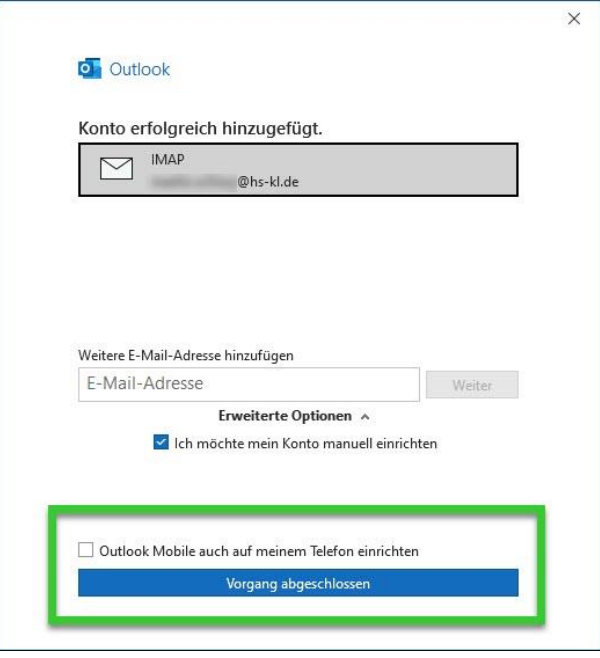